# **Registro de asistencia para Moodle (En línea FAD)**

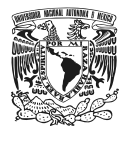

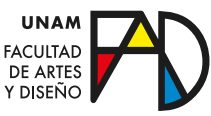

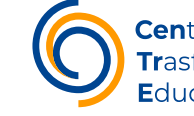

Centro de **Tr**asformación Educativa

 $G_{\rm eff}$  is a differential contract of  $\mathcal{E}$  . The state  $\mathcal{E}$ 

MOODLE (EN LÍNEA FAD)

# **¿Para qué sirve el** *recurso asistencia***?**

Permite a los profesores mantener un registro en línea de la asistencia. Puede haber más de una instancia de Asistencia en un curso, registrando diferentes eventos o clases.

Los profesores pueden marcar a los estudiantes como Presentes, Retardos, Ausentes o Justificados y también pueden permitirles a los estudiantes que ellos mismos registren sus asistencias.

# **¿Cómo se configura?**

#### Paso 1

Active la edición de su curso en Moodle con ayuda del botón "Activar edición" que aparece en la parte superior derecha.

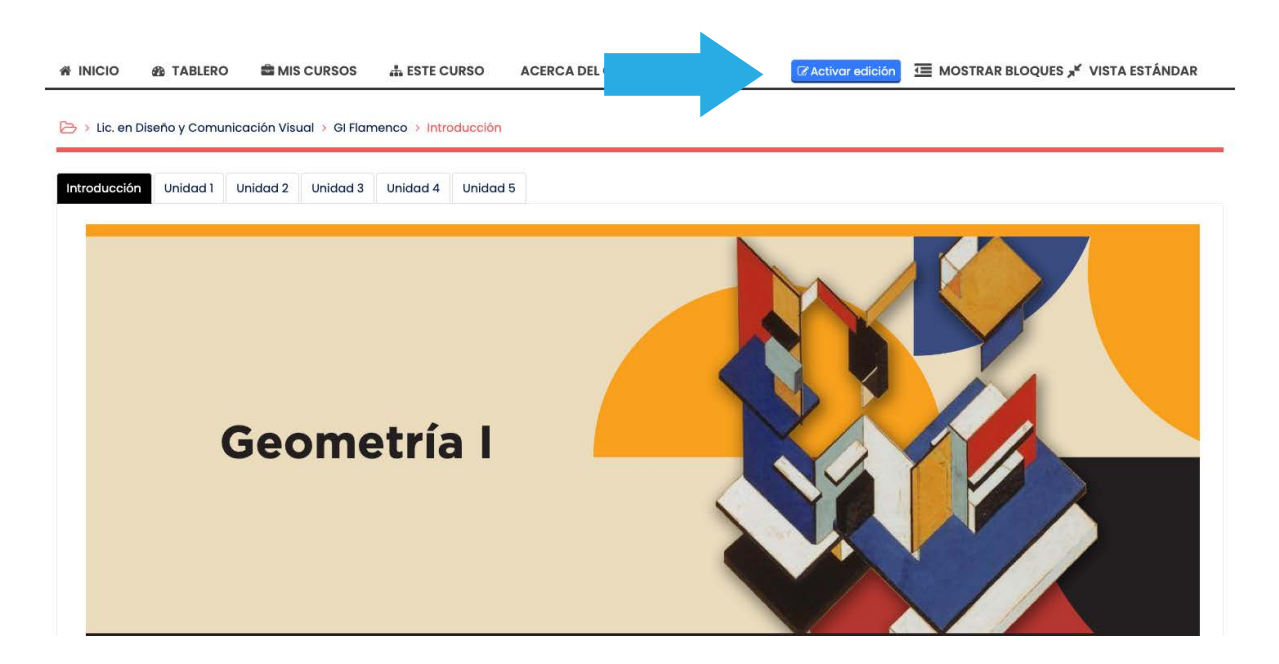

*Al activar esa opción, notará que la interfaz de su curso cambiará un poco, aparecerán algunas opciones que le permitirán editar, agregar actividades o recursos y añadir nuevos tópicos.*

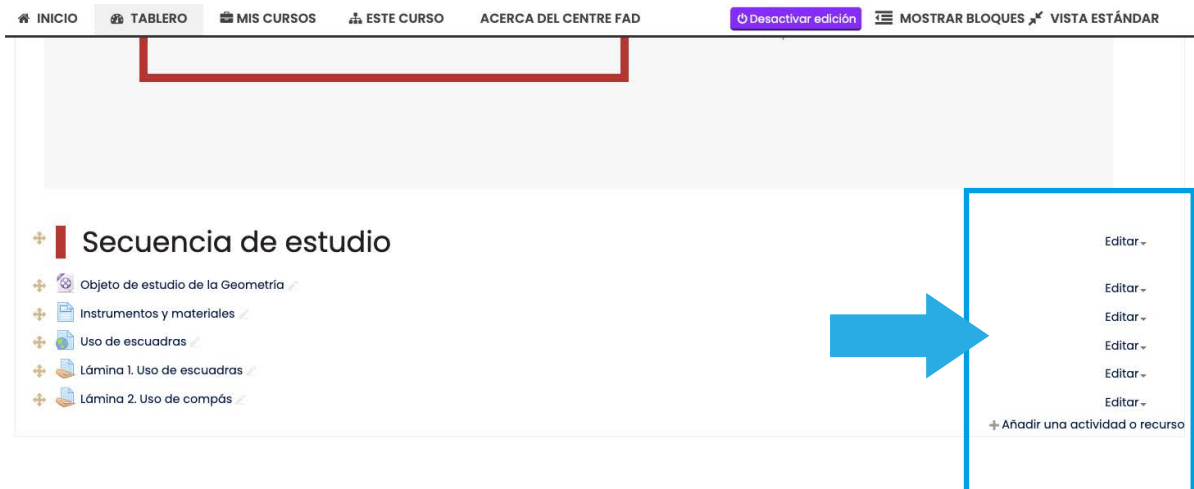

#### Paso 2

Ubique la opción de "Añadir actividades o recursos" y de clic sobre ella.

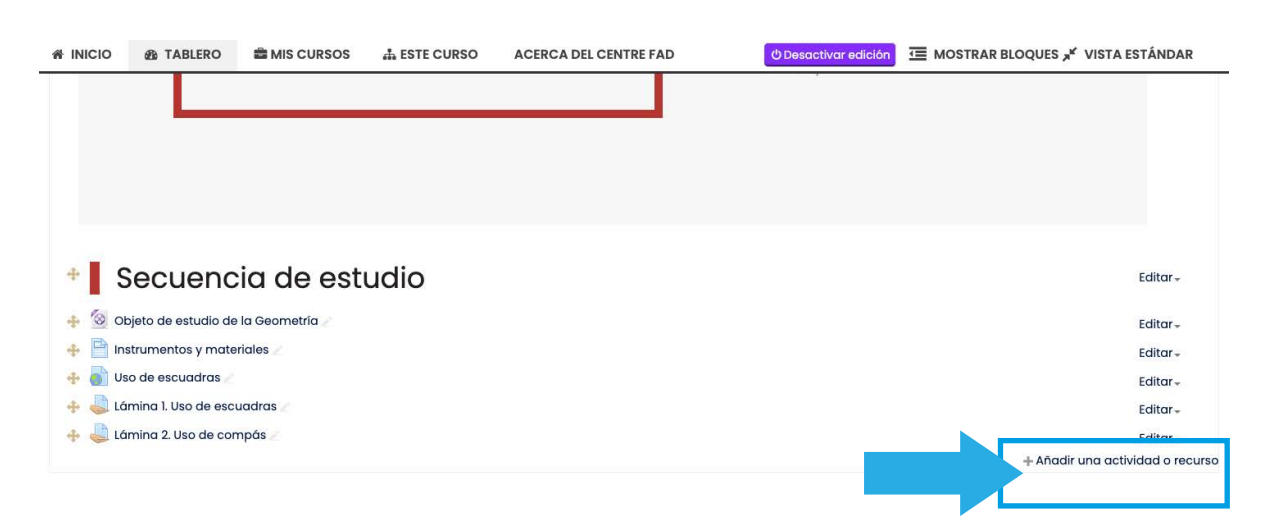

*Al seleccionar esa opción, la plataforma desplegará un menú con diversas actividades y recursos.*

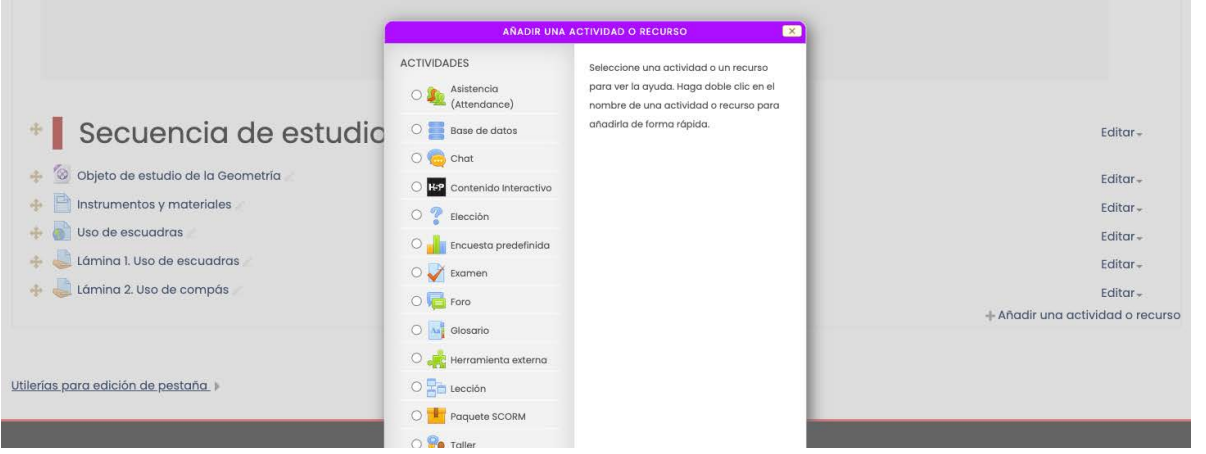

Identifique en la lista la opción "Asistencia (Attendance)" y agréguela dando clic en el botón "Agregar" de la parte inferior.

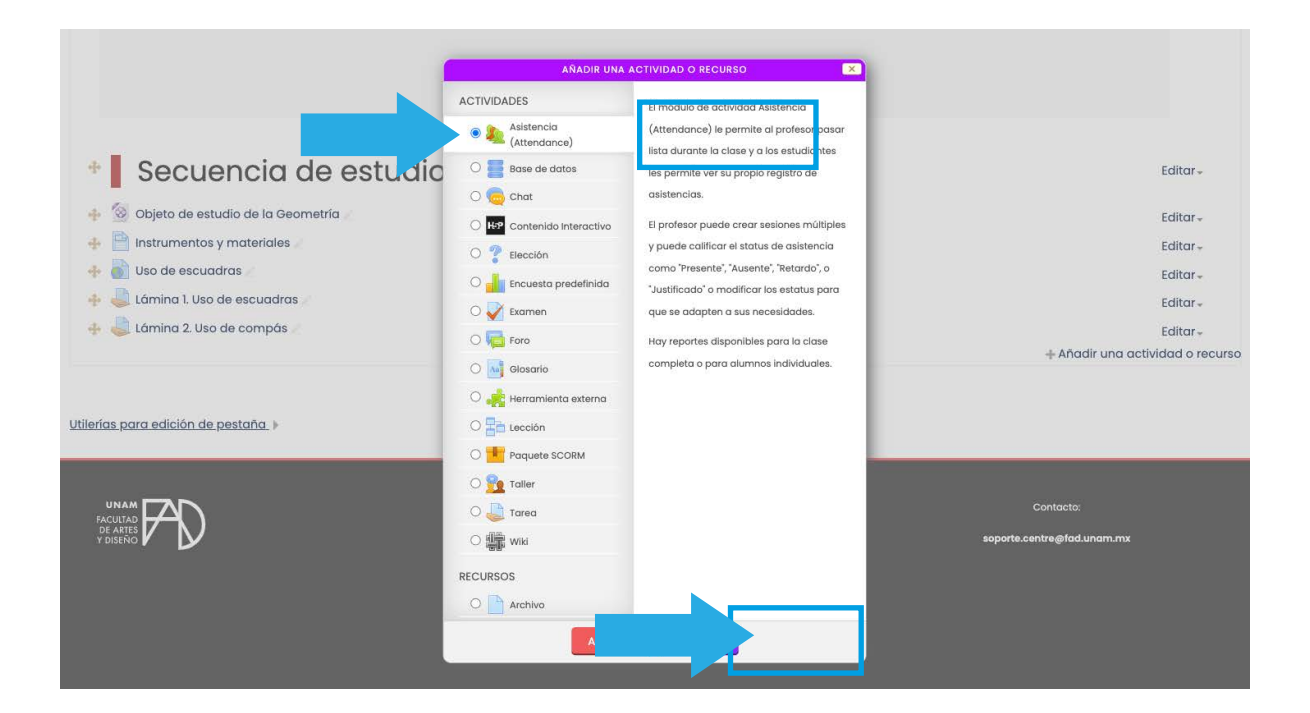

*Una vez que de clic en el botón "Agregar" la plataforma lo enviará a una pantalla en donde deberá configurar algunos aspectos básicos de la actividad.*

#### Paso 4

Dele un nombre distinto al que tiene por defecto y si fuera necesario, una descripción y haga clic sobre el botón "Guardar cambios y regresar al curso".

*Este procedimiento le llevará nuevamente a la página principal de su curso, en donde ahora podrá visualizar el recurso que agregó. Como se puede observar en el siguiente ejemplo, el nombre por defecto de la actividad se cambió a "Lista de asistencia".*

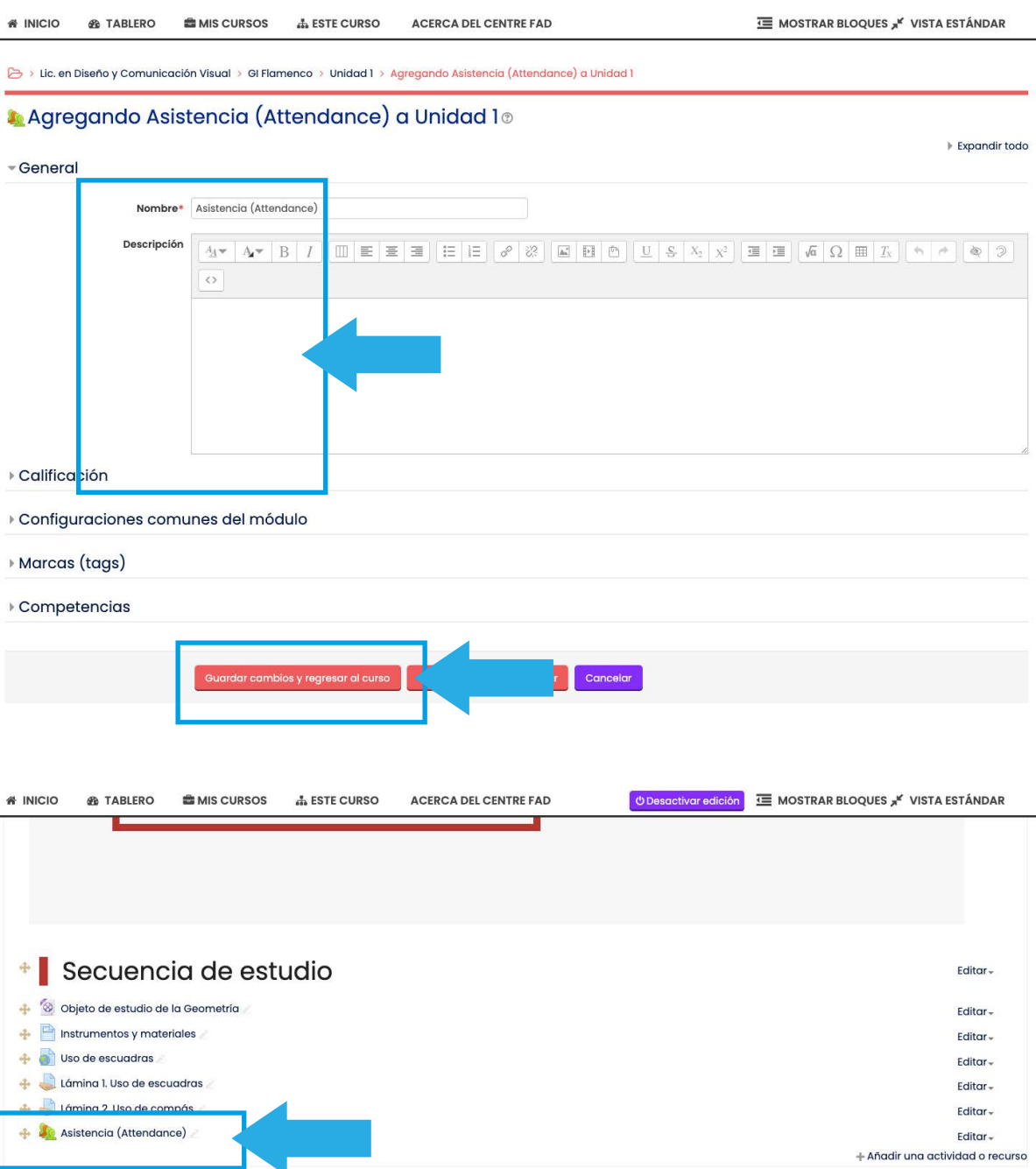

#### Paso 5

De clic sobre el nombre de su recurso para poder agregar las sesiones de clase de las cuales tomará asistencia.

*Al hacerlo la plataforma deberá enviarle a una pantalla con las opciones de configuración.*

Identifique el menú de la parte superior.y aga clic en la opción "Añadir sesión".

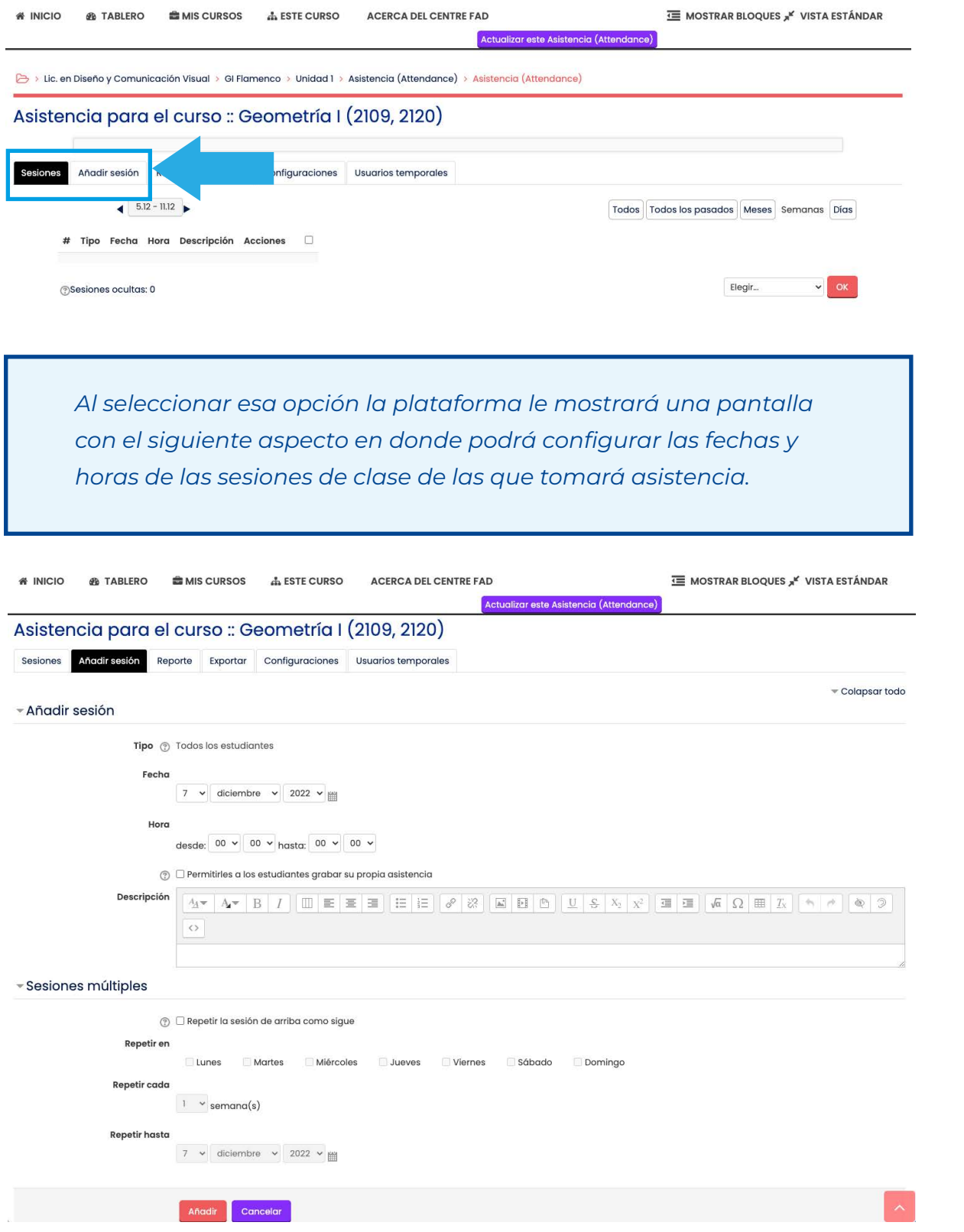

Configure la fecha y hora de su reunión haciendo uso de las opciones que se muestra, en la siguiente imagen se configuró la fecha al 7 de diciembre de 2022 y el horario se ajustó desde las 10:00 hasta las 12:00.

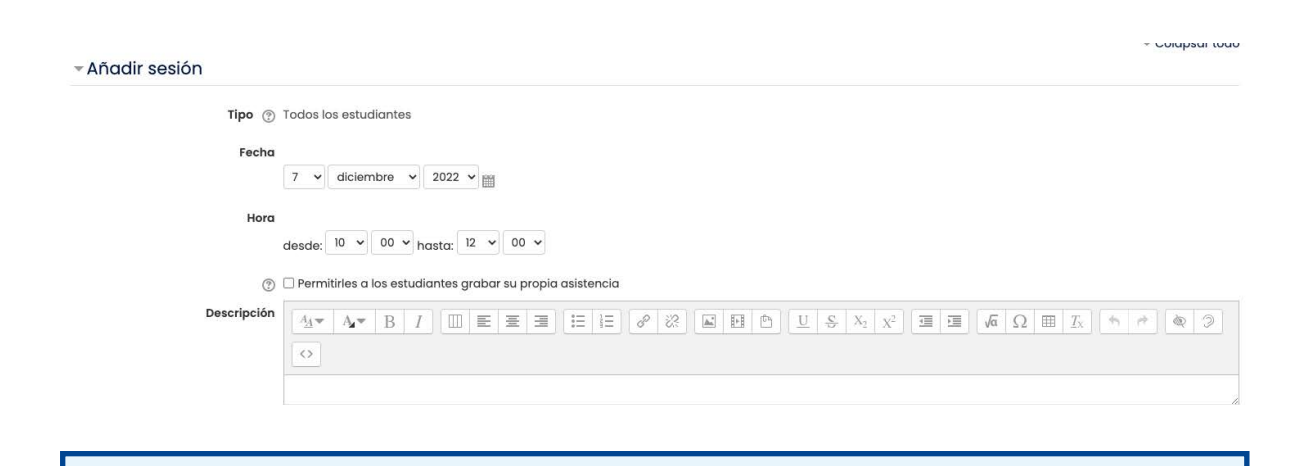

*Una vez configuradas la fecha, identifique en la parte inferior la opción "Grabación del estudiante", en caso de dar clic sobre ese elemento, la plataforma le dará la posibilidad de permitir que sus alumnos registren su propia asistencia.*

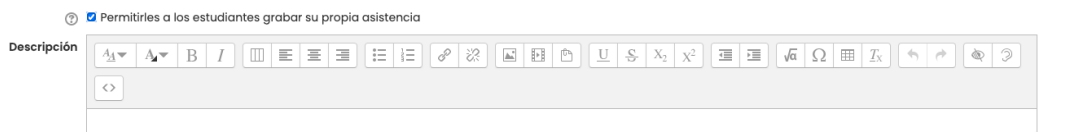

#### Paso 8

Ubique debajo del espacio donde configuró la fecha y hora de su sesión, la opción "Sesiones múltiples", permitirá configurar más de un registro en la misma actividad.

« Sesiones múltiples

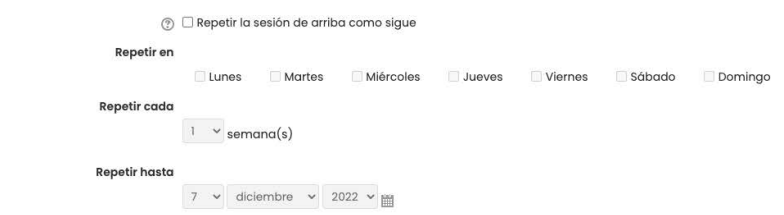

Active la opción "Repetir la sesión de arriba como sigue" y configure en el espacio que se muestra a continuación las opciones de repetición de sus sesiones de clase.

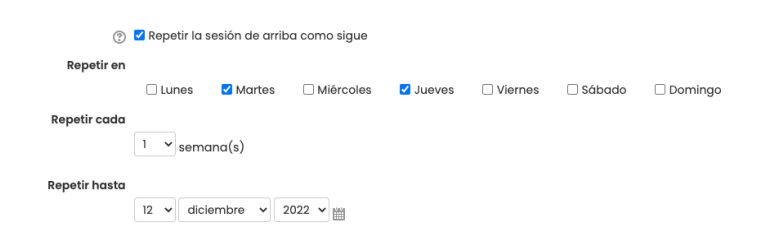

#### Paso 10

Diríjase a la parte inferior de la pantalla e identifique el botón "Añadir" para guardar las configuraciones que realizó.

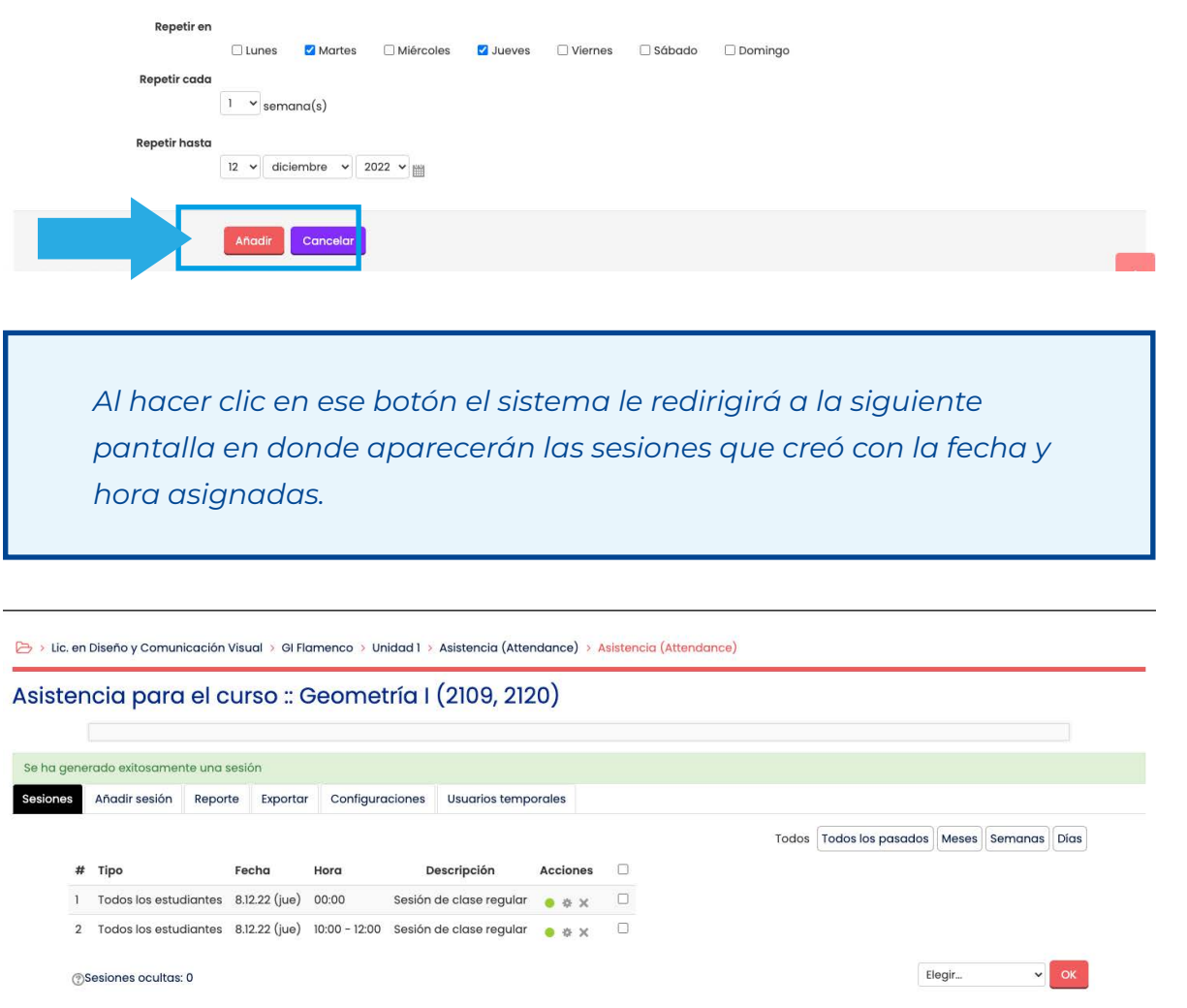

Haga clic en el punto verde que aparece en el apartado de "Acciones" de cualquiera de las sesiones.

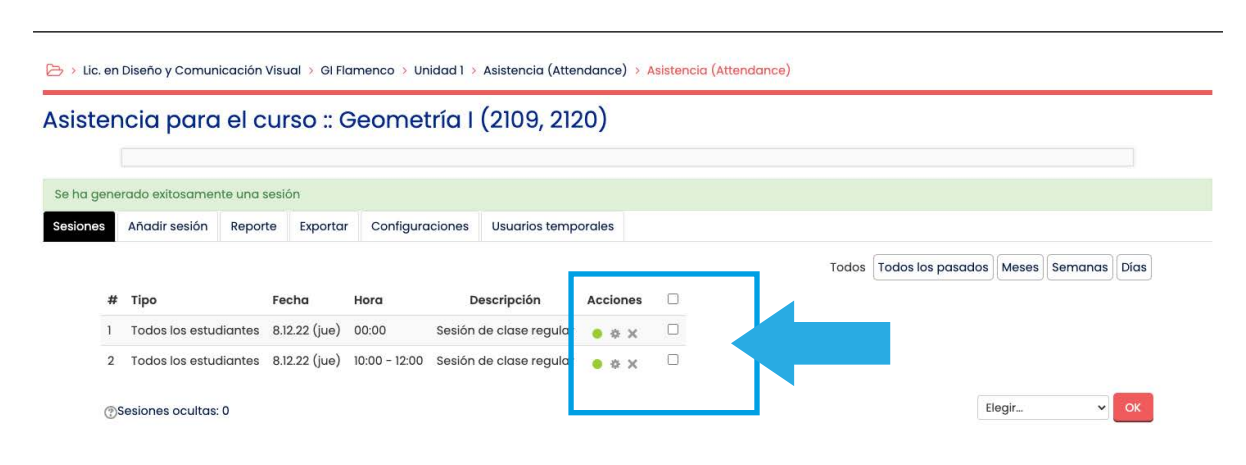

*Al dar clic sobre el punto verde aparecerá la siguiente pantalla en donde podrá registrar manualmente la asistencia de sus estudiantes.*

#### Paso 12

Tome la asistencia de sus alumnos seleccionando la opción correspondiente, la plataforma asigna por defecto la siguiente nomenclatura a las opciones:

- P Presente
- E Excusado (Justificado)
- R Retardo
- A Ausente

Adicionalmente puede agregar comentarios al registro de asistencia de cada alumno en el apartado de "Observaciones":

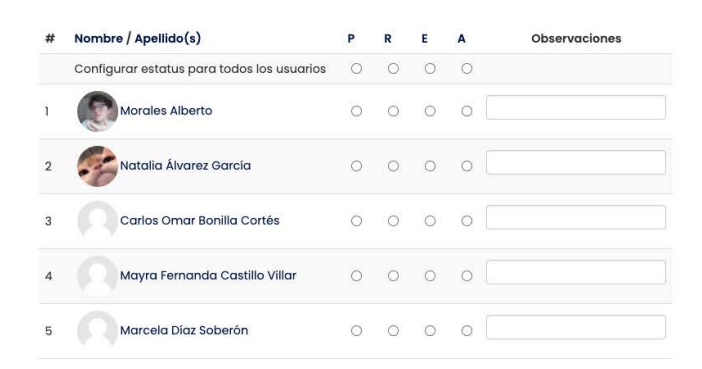

Una vez que haya realizado el registro de cada uno de sus alumnos, identifique en la parte inferior de la pantalla el botón "Guardar asistencia" y haga clic sobre él.

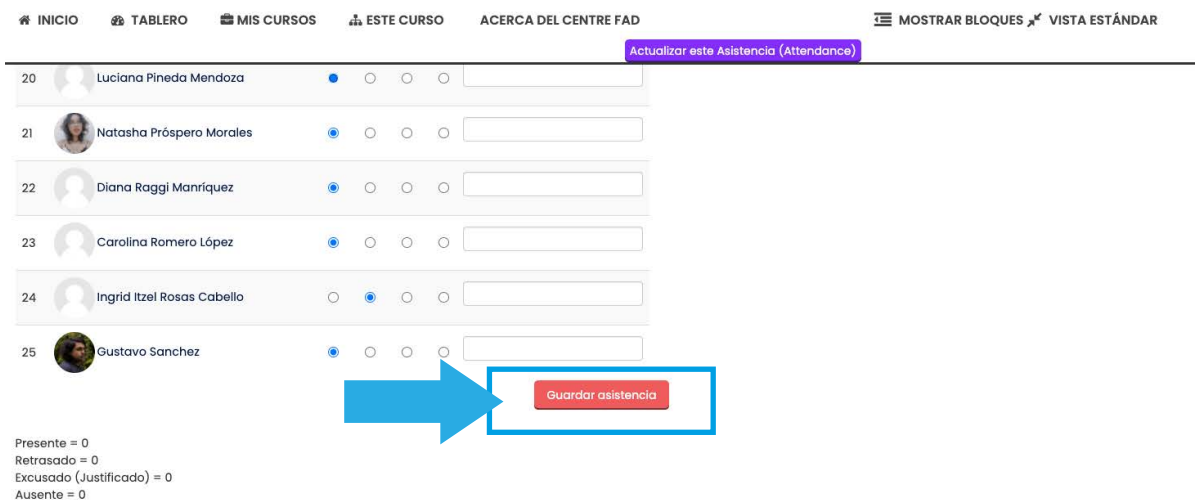

# **Grabación del estudiante**

En caso de haber habilitado la opción "Grabación del estudiante", los estudiantes podrán registrar su propia asistencia al ingresar al recurso. La interfaz que ellos verán será la siguiente:

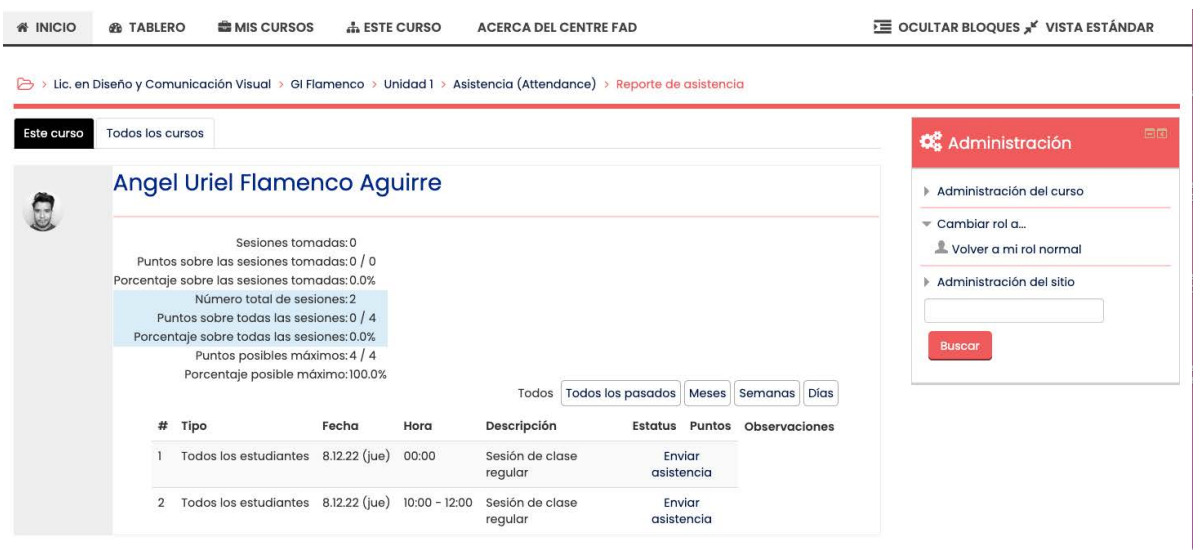

Cuando llegue el día y hora de cada sesión de clase les aparecerá la leyenda "Enviar asistencia".

# **Exportar el registro**

Una vez que tenga todos los registros de asistencia de sus alumnos, identifique en la parte superior del menú dentro de la actividad la opción "Exportar" y de clic sobre ella.

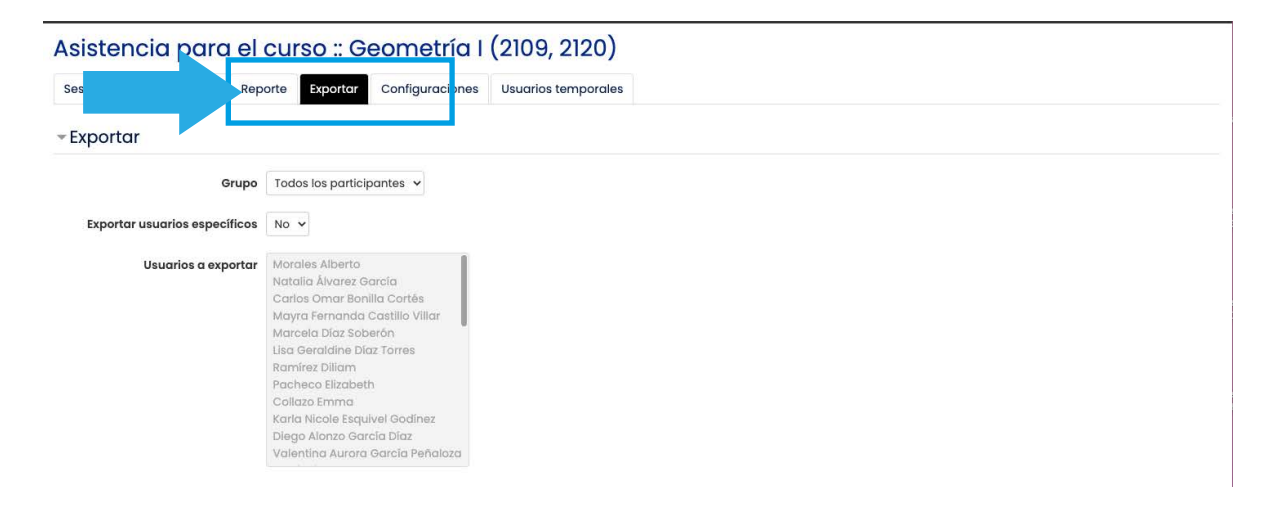

Diríjase a la parte inferior de su pantalla e identifique el botón con la leyenda "Ok".

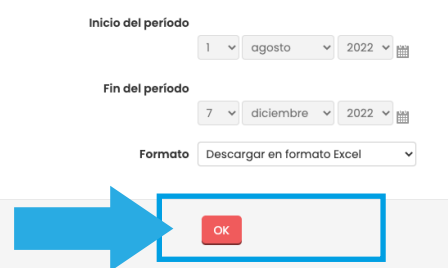

*Al hacer clic en ese botón, la plataforma descargará un archivo en formato Excel en donde podrá consultar el registro de asistencia de sus alumnos.*

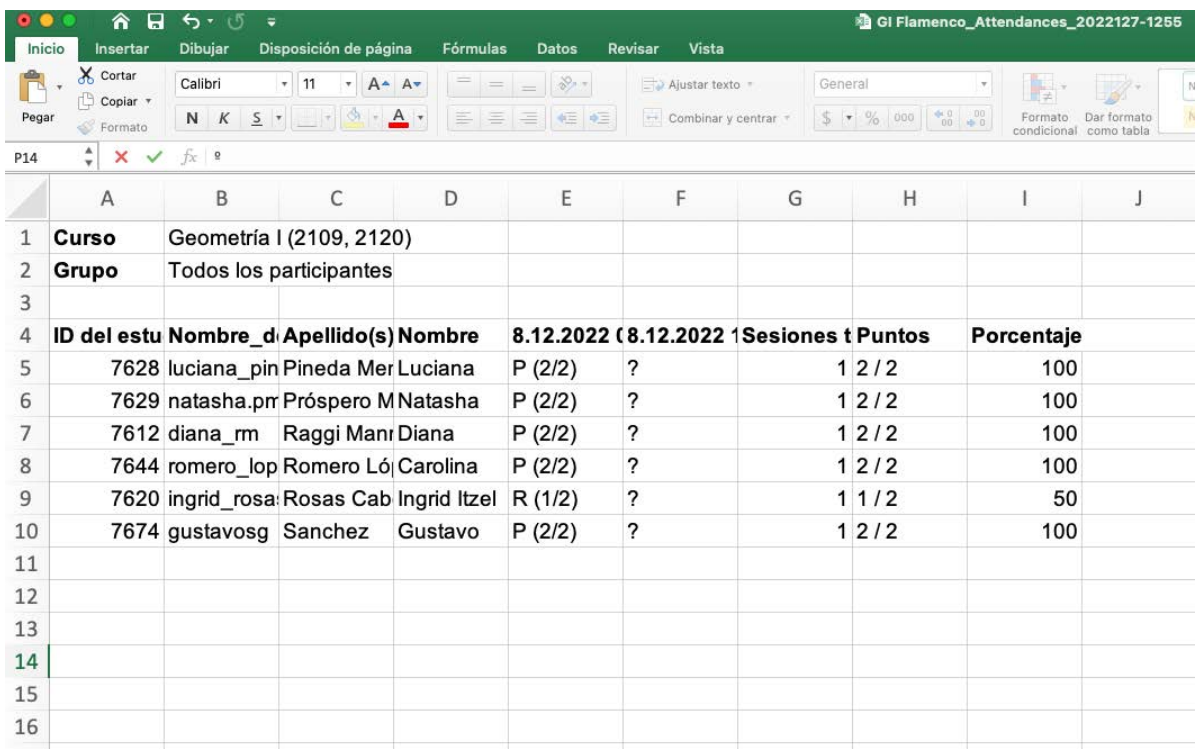

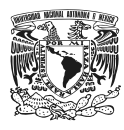

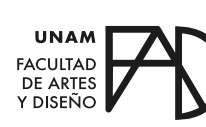

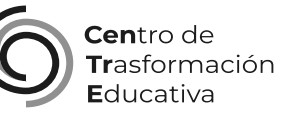

#### GUÍA DE REGISTRO DE ASISTENCIA PARA MOODLE (EN LÍNEA FAD)

## **FACULTAD DE ARTES Y DISEÑO**

**Director** Dr. Mauricio de Jesús Juárez Servín

Secretario general Dr. Oscar Ulises Verde Tapia

Secretaria académica Mtra. María Soledad Ortiz Ponce

## **CENTRO DE TRANSFORMACIÓN EDUCATIVA**

Responsable del CenTrE Angel Uriel Flamenco Aguirre

Formación docente Enriqueta Rossete Ortega

Producción audiovisual José Felipe Ávila Ruiz

### **BIBLIOGRAFÍA**

*Tutorial para el registro de asistencia en MOODLE.* (2021, abril). DGAPA. Recuperado 1 de diciembre de 2022, de https://dgapa.unam.mx/ images/pasd/tutorial\_moodle.pdf

Guía rápida de Asistencia. (2017, 21 marzo). MoodleDocs. Recuperado 1 de diciembre de 2022, de https://docs.moodle.org/all/es/ Gu%C3%ADa\_r%C3%A1pida\_de\_Asistencia